## **Installing ArcGIS on your computer**

- 1. Purchase a hardware key from the UI Bookstore (\$50.00)
- 2. Obtain the ArcGIS disks from the UI Bookstore
- 3. Request a license file from the UI Bookstore ( $\frac{\text{cmosman}(a) \cdot \text{d}a}{\text{d}a}$ ). You need to provide the following information in your request: a) hardware key number b) the name of your computer (you can find this by right-clicking on 'My Computer', select Properties and then look under the 'Computer Name' tab. The computer name does not include the period that usually is printed after the computer name). \*\*\*If the name of your computer contains a dash (-), CHANGE THE NAME OF THE COMPUTER BEFORE INSTALLING ARCGIS. Computer names such as 'gis-data' should be changed to 'gisdata'. In general, do not include any 'odd characters' (e.g.  $\#$ ,  $\text{-}$ ,  $\&$ , ...) in the computer name – the Arc license is very sensitive to those characters.
- 4. When you receive the license file, save it on your hard-drive in a safe place.
- 5. Attach the hardware key and reboot the computer.
- 6. Uninstall previous versions or ArcGIS including the license manager.
- 7. Disable Norton Antivirus web protection during the installation. Norton Antivirus web protection interferes with the Arc licensing.

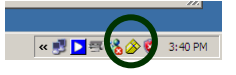

- 8. Insert ArcWorkstation Disk I. Install the license manager first. During the installation you will be asked to brows for the license file.
- 9. Install ArcWorkstation (Disk I & Disk 2- you will be prompted to insert disk II). Always do a '*Complete Install'*.
- 10. Install ArcDesktop
- 11. Do not install ArcView Single use if you are installing ArcInfo (the version with a hardware key).

## **Problems starting the program?**

- 1. Was the computer restarted after you added the hardware key?
- 2. Check the hardware key status ArcGIS-License Manager Display hardware key status
- 3. Was Norton Antivirus Web protection disabled during the install?
- 4. Is the server correctly defined? Open the Desktop Administrator under ArcGIS. Select License Manager. The name of you computer should appear in the box under the License Manager. If this box says 'Not-set' click the CHANGE button and enter the name of your computer. Also check in the Desktop Administrator under 'Software Products' that ArcInfo floating is selected.
- 5. Does your computer name contain 'odd characters' -,  $\%$ , #, & etc. If so, uninstall the License Manager (you can leave the rest of the program installed), reboot, rename the computer, reboot, install the License Manager again.
- 6. Try to re-read the license (ArcGIS-License Manager Update License)
- 7. Do you have other software loaded that use a hardware key and similar licensing to Arc? Sometimes these licenses interfere with each other.

## **Installing the license manager on the VISTA operating system**

ESRI does not support the VISTA operating system (version 9.3 is hopefully VISTA compatible). However, you can make the ArcGIS license manager work on VISTA following these trix:

1) Open a new Wordpad (or Notepad) document and copy the following lines into the new document:

```
@echo off 
cmdow @ /hid 
cd "c:\program files\esri\license\arcgis9x" 
lmgrd -z -c license.lic
```
- 2) Save the file and name it StartLic.cmd (make sure it does not have a .txt extension after the .cmd). You can keep this file on the Desktop or in another place where you can easily find it.
- 3) Install ArcGIS as above if not already done.
- 4) Copy the license file (.efl9) ESRI emails (the file you requested from the UI bookstore) you and paste it into the c:/flexlm directory. Rename it "license.dat"
- 5) Insert hardware key if not already done (you may have to restart the computer)
- 6) Run the StartLic.cmd file by double-clicking on the file. Leave the file running.
- 7) Start ArcGIS

If, for some reason, you close the .cmd window, you'll probably need to restart your system if you want to re-open ArcGIS.